## How to log in to the e-learning system of Semmelweis University?

17 Nov, 2018

You can log in to the e-learning system of Semmelweis University using the SeKA authentication service (SeKA stands for the Hungarian equivalent of "Semmelweis University Central Authentication"). All students and faculty members can use the SeKA authentication service. For further information see: https://seka.semmelweis.hu

So in order to log in to the e-learning system you need a SeKA username and a corresponding password. The SeKA username is the same as the Neptun code for students. The SeKA password needs to be set before you want to log in to the e-learning system, but you need to do this only once, and you can do it all by yourself, from any computer connected to the internet. What you need to do is described in the following document in detail:

## https://seka.semmelweis.hu/info/Activation of your SeKA account.pdf

Type this URL: itc.semmelweis.hu into your browser then click on the word "Log in" in the upper right corner of the window.

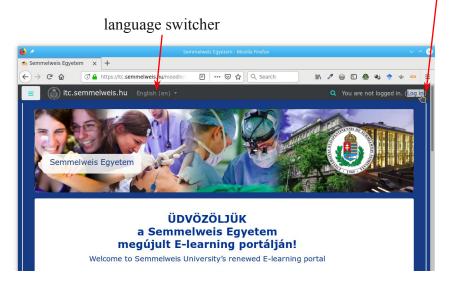

In the login page choose SeKA login!

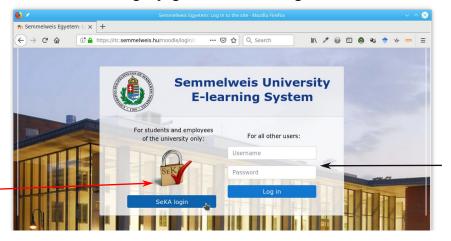

Do not use this area!

Click here!

The SeKA page appears next. Here type in your SeKA username (this is the Neptun code for students) and your SeKA password (the one you've set in step 1)!

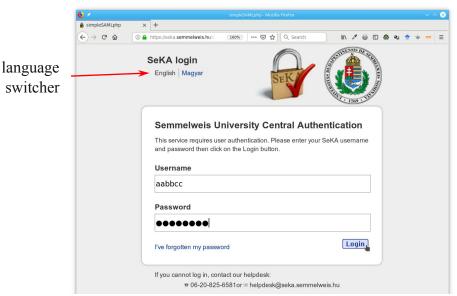

type in your SeKA username and SeKA password, then click on the "Login" button

If everything is fine, you'll be logged in successfully, and you'll see your full name in the upper right corner (shown in a red ellipse in this figure). Being logged in to the system doesn't mean you can access all courses in the system. You can access by default only those courses of which you are a registered student or teacher in the Neptun system.

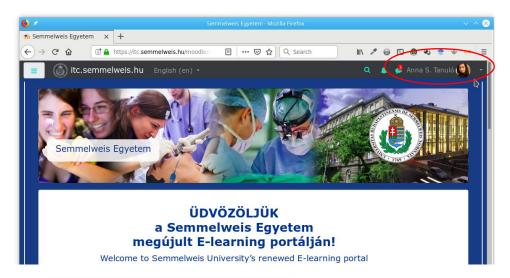

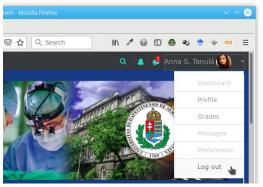

In order to log out, click on your name in the upper right corner, and choose "Log out" from the drop down menu. You need to close your browser (all windows of it) in order to make the logout effective.

If you have a problem with your SeKA-account, you can get help by writing an email to this address: helpdesk@seka.semmelweis.hu Make sure you include in the email your Neptun identifier, what you did **precisely** and what was the response of the computer.